## **Versionsinfo**

Die Beschreibungen wurden anhand der Version INDESIGN CS5 Version 7.0.1 erstellt.

### Export ohne Acrobat **Distiller**

#### Gemeinsame Joboptions für alle Adobe-Programme

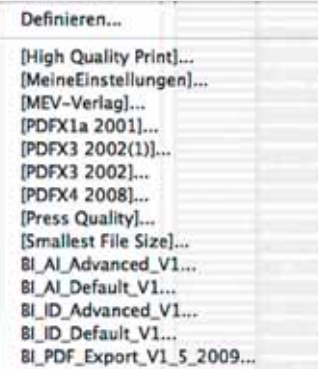

Joboptions in eckigen Klammern können nicht bearbeitet werden.

# InDesign CS5: PDF-Export für die Druckvorstufe

# Wie kann ich PDF-Exportvorgaben in InDesign CS5 für die Druckvorstufe definieren?

InDesign ist in der Lage, PDF-Dokumente ohne den Einsatz von Acrobat Distiller direkt zu exportieren. Der Export erfolgt hierbei über die Adobe PDF Library, ohne dass zuvor eine PostScript-Datei erstellt werden muss. Um einen einheitlichen Export der PDF-Dokumente zu gewährleisten, sollten deshalb Exportformate für die unterschiedlichen Einsatzgebiete – Druck, Internet, CD-ROM – der PDF-Dokumente angelegt werden. Der Exportbefehl bietet u. a. die Möglichkeit, in InDesign definierte Indexe, Hyperlinks und Inhaltsverzeichnisse als Verknüpfungen bzw. Lesezeichen in das PDF-Dokument zu speichern.

Die in InDesign CS5 angelegten Konvertierungseinstellungen werden automatisch im Verzeichnis Benutzername/Library/Application Support/Adobe/Adobe PDF/Settings (Macintosh) bzw. C:\Dokumente und Einstellungen\ BENUTZERNAME\ANWENDUNGSDATEN\ADOBE\ADOBE PDF\SETTINGS (Windows) als Joboptions gespeichert. Die Konvertierungseinstellungen stehen in allen anderen Adobe-Programmen zur Verfügung, unabhängig davon, in welchem Adobe-Programm sie erstellt wurden. In der Liste der Exportvorgaben werden einige Job options durch eckige Klammern gekennzeichnet. Hierbei handelt es sich u. a. um die Standardsettings von Adobe und Konvertierungseinstellungen. die im Verzeichnis .../Library/Application Support/Adobe/Adobe PDF/Settings (Macintosh) bzw. C:/Dokumente und Einstellungen/All Users/Anwendungsdaten/Adobe/Ado be PDF/Set tings (Windows) gespeichert sind. Diese Konvertierungseinstellungen können nicht bearbeitet werden.

### Exportvorgaben für die Druckvorstufe definieren

1. Um eine Exportvorgabe anzulegen bzw. eine bestehende Vorgabe zu bearbeiten, wählen Sie den Befehl Datei → Adobe PDF-Vorgaben → Definieren.

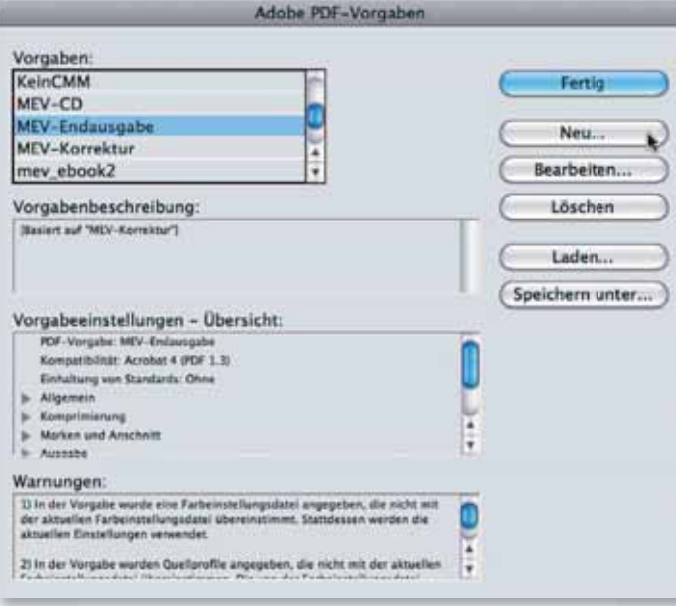

2. Zum Anlegen eines neuen Settings klicken Sie im Fenster Adobe PDF-Vorgaben auf den Schalter Neu. Hierbei werden automatisch die Einstellungen des aktuell ausgewählten Settings übernommen. Daraufhin wird das Dialogfenster Neue PDF-Exportvorgabe eingeblendet.

3. Im Eingabefeld Name 1 vergeben Sie einen eindeutigen Namen und nehmen die Einstellungen entsprechend der nachfolgenden Abbildung vor.

 Möchten Sie PDF/X-konforme PDF-Dokumente erzeugen, wählen Sie über das Einblendmenü Standard 2 die gewünschte PDF/X-Version aus. Enthält Ihr InDesign-Dokument transparente Objekte, müssen diese verflacht werden, sobald eine PDF/X-1a- bzw. PDF/X-3-Datei erstellt werden